# Dokumentowanie zajęć realizowanych w ramach nauczania indywidualnego

## Przewodnik

System *Dziennik VULCAN* umożliwia dokumentowanie zajęć realizowanych w ramach nauczania indywidualnego. Uczeń nauczany indywidualnie (na podstawie stosownego orzeczenia lub opinii poradni psychologiczno-pedagogicznej) musi być przypisany do konkretnego oddziału i wpisany do dziennika tego oddziału. Informacje związane z nauczaniem indywidualnym wpisuje się w kartotece ucznia:

- na karcie **Specjalne potrzeby** rejestruje się orzeczenie/opinię, na podstawie której przydziela się takie nauczania,
- na karcie **Nauczanie indywidualne** wskazuje się przedmioty realizowane w ramach nauczania indywidualnego oraz przedmioty, z których uczeń jest zwolniony.

Zajęcia, które uczniowie oddziału realizują indywidualnie, można umieścić w planie lekcji oddziału. Dzięki temu nauczyciele zobaczą te zajęcia w swoich tygodniowych planach lekcji, wyświetlanych w widoku **Lekcja** (w panelu po lewej stronie).

Jeśli w oddziale jest kilku uczniów, którzy uczą się tego samego przedmiotu indywidualnie, to aby system przypisał do lekcji właściwego ucznia, należy dla tych uczniów zdefiniować pseudonimy i wykorzystać je podczas definiowania grupy zajęciowej.

### Zagadnienia opisane w przewodniku

[Wprowadzenie do kartoteki ucznia informacji dotyczących nauczania indywidualnego](#page-0-0) Umieszczanie w planie lek[cji oddziału zajęć realizowanych w ramach nauczania](#page-3-0)  [indywidualnego](#page-3-0)

[Rejestrowanie zajęć z uczniem](#page-4-0)

[Drukowanie dzienników uczniów nauczanych indywidualnie](#page-6-0)

## <span id="page-0-0"></span>**Wprowadzenie do kartoteki ucznia informacji dotyczących nauczania indywidualnego**

- 1. Zaloguj się do systemu *Dziennik VULCAN* jako wychowawca oddziału i uruchom moduł *Dziennik*.
- 2. Przejdź do widoku **Dziennik/ Dziennik oddziału**. W drzewie danych wybierz oddział, a następnie ucznia, który ma być nauczany indywidualnie.

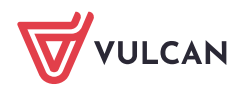

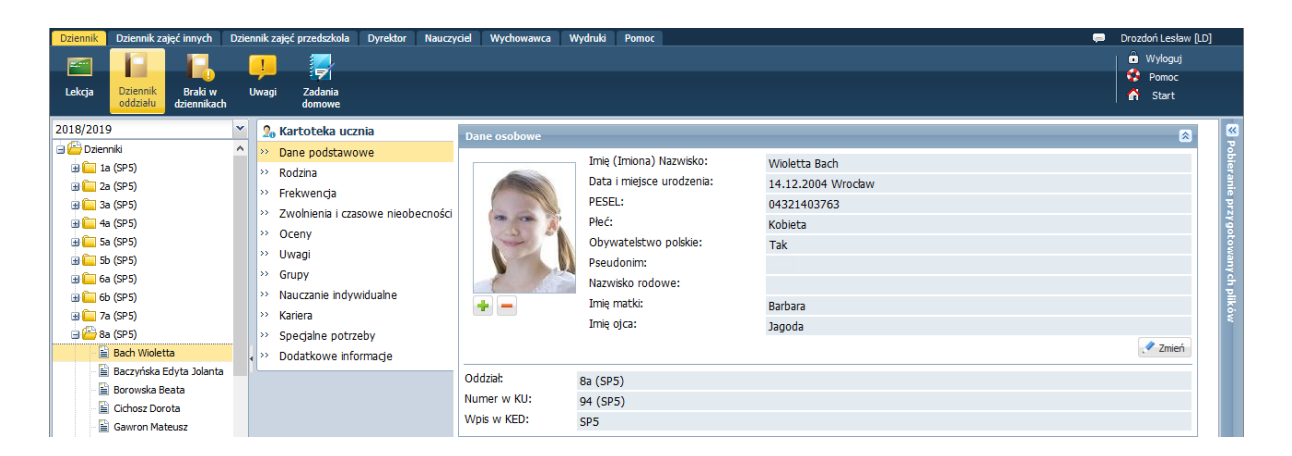

- **3.** W kartotece ucznia przejdź na kartę **Specjalne potrzeby.**
- 4. W sekcji **Indywidualne traktowanie** dodaj wpis o indywidualnym traktowaniu ucznia oraz zarejestruj orzeczenie lub opinię wydaną przez poradnię psychologiczno-pedagogiczną.

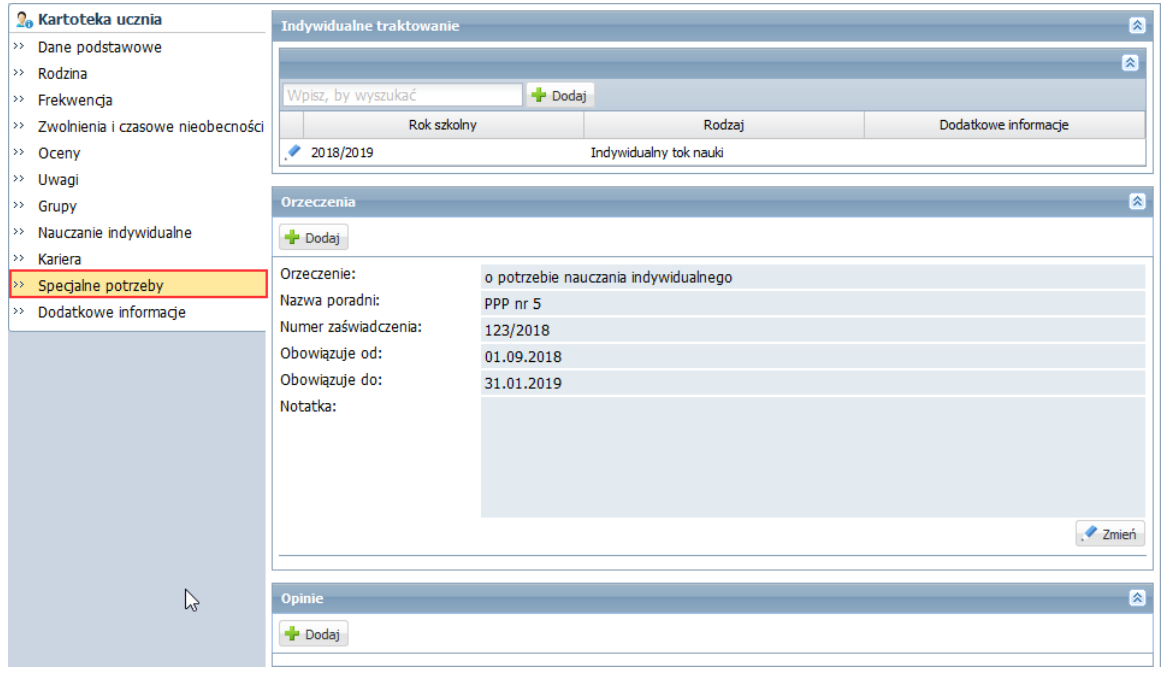

## **Zobacz poradę:** [Jak zarejestrować w kartotece ucznia orzeczenie lub opinię poradni](http://www.bazawiedzy.vulcan.edu.pl/bazawiedzy.php/show/44)  [psychologiczno-pedagogicznej?](http://www.bazawiedzy.vulcan.edu.pl/bazawiedzy.php/show/44)

5. W kartotece ucznia przejdź na kartę **Nauczanie indywidualne** i kliknij przycisk **Zmień.**

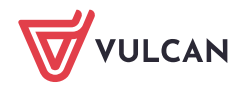

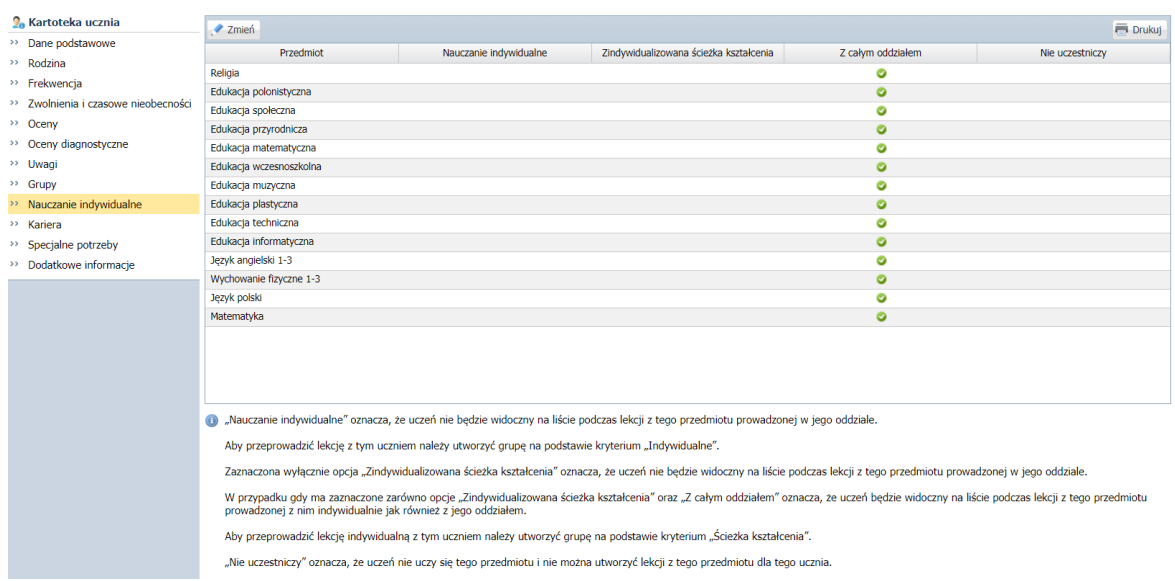

6. W oknie **Edycja przynależności** dla każdego przedmiotu ustaw jedną z opcji: **Nauczania indywidualne**, Zindywidualizowana ścieżka kształcenia, **Z całym oddziałem**, **Nie uczestniczy**, klikając komórkę w odpowiedniej kolumnie.

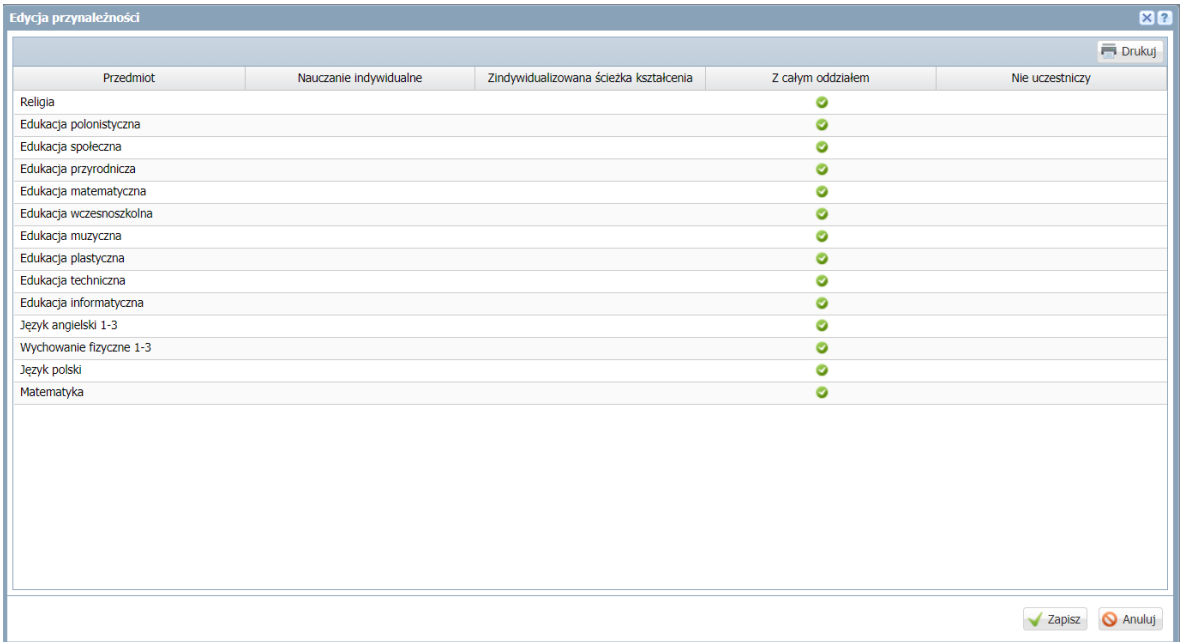

- 7. Kliknij przycisk **Zapisz**.
- 8. Jeśli w oddziale jest kilku uczniów, którzy uczą się tego samego przedmiotu indywidualnie (np. dwóch uczniów w oddziale ma przydzielone nauczanie indywidualne z języka polskiego), to przypisz tym uczniom pseudonimy.

Aby wprowadzić pseudonim:

- W kartotece ucznia przejdź na kartę **Dane podstawowe**.
- W sekcji **Dane osobowe** kliknij przycisk **Zmień**.
- W formularzu **Edycja danych ucznia**, w polu **Pseudonim** wprowadź pseudonim ucznia i kliknij przycisk **Zapisz**.

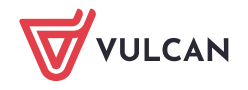

## <span id="page-3-0"></span>**Umieszczanie w planie lekcji oddziału zajęć realizowanych w ramach nauczania indywidualnego**

- 1. W widoku **Dziennik/ Dziennik oddziału** przejdź do dziennika swojego oddziału, wybierając gałąź oddziału w drzewie danych.
- 2. Przejdź na stronę **Plan oddziału** i wyświetl plan na wybrany tydzień roku szkolnego.
- 3. Edytuj plan, klikając przycisk **Zmień**.

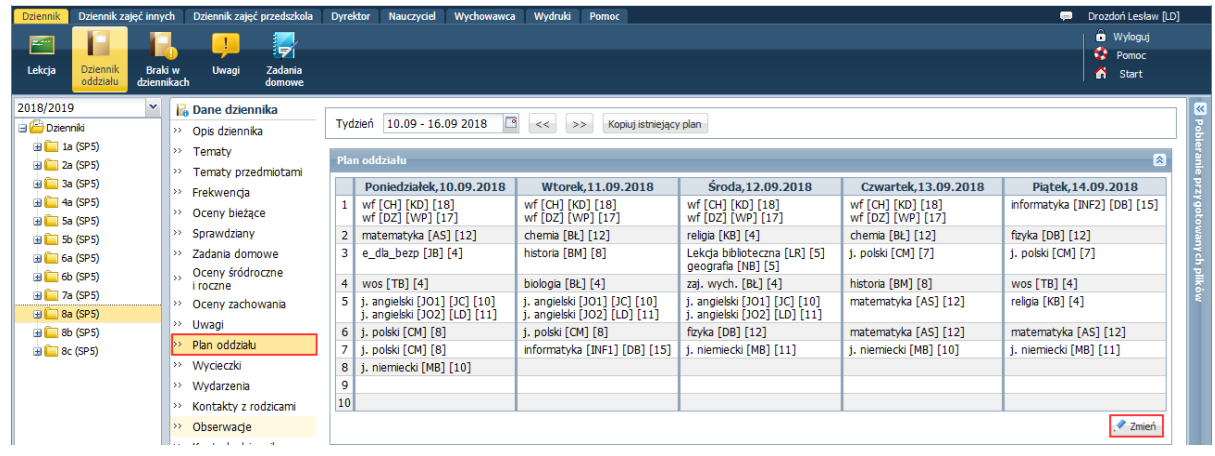

- 4. W oknie **Edycja planu lekcji** dodaj lekcje realizowane w ramach nauczania indywidualnego.
	- Odszukaj w tabeli komórkę odpowiadającą terminowi lekcji i kliknij przycisk  $\mathbf{r}$  znajdujący się w tej komórce.
	- W formularzu **Dodawanie pozycji planu lekcji** opisz lekcję. Po wybraniu w polu **Grupa** pozycji **Indywidualne (IND)** pojawi się wiersz **Pseudonim**, w którym możesz wpisać zdefiniowany w kartotece ucznia pseudonim. Jeśli zajęcia powtarzają się cyklicznie, określ również parametry tego cyklu (w sekcji **Cykl terminu**).

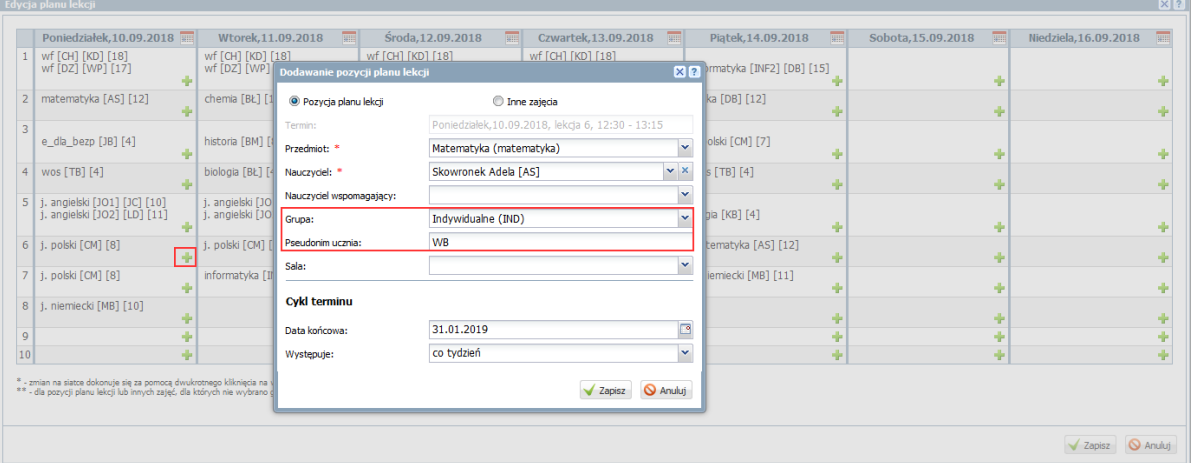

- Kliknij przycisk **Zapisz**.
- Dodaj do planu lekcji oddziału pozostałe zajęcia nauczania indywidualnego.
- W oknie **Edycja planu lekcji** kliknij przycisk **Zapisz**.
- 5. Obejrzyj plan lekcji oddziału. Zwróć uwagę na pozycje dotyczące nauczania indywidualnego.

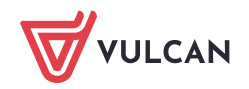

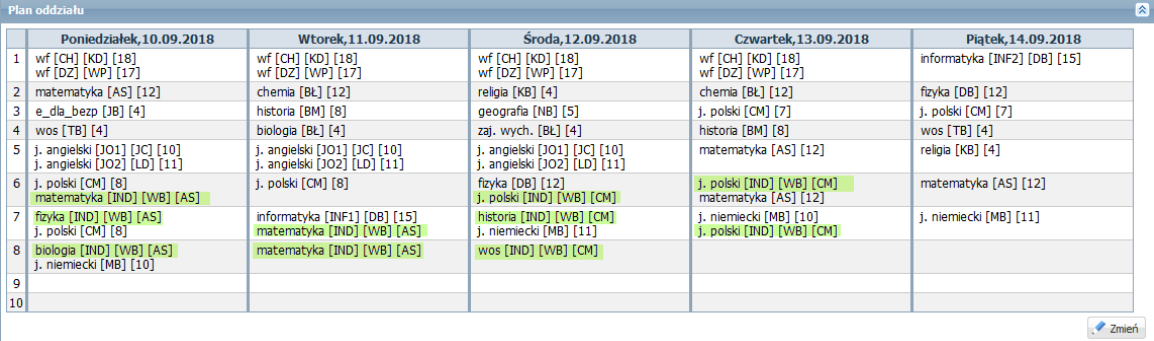

Zobacz poradę: [Wprowadzanie planów lekcji oddziałów przez wychowawców](http://www.bazawiedzy.vulcan.edu.pl/bazawiedzy.php/show/22)

#### <span id="page-4-0"></span>**Rejestrowanie zajęć z uczniem**

- 1. Zaloguj się do systemu *Dziennik VULCAN* jako nauczyciel prowadzący zajęcia indywidualne z uczniem i uruchom moduł *Dziennik*.
- **2.** Przejdź do widoku **Dziennik/ Lekcja.**
- 3. W panelu po lewej stronie wybierz termin odbywania lekcji (tj. porę lekcyjną w wybranym dniu).

Jeśli zajęcia ucznia zostały uwzględnione w planie lekcji oddziału, to indywidualne lekcje ucznia z zalogowanym nauczycielem pojawią się w panelu po lewej stronie.

- 4. Kliknij przycisk **Utwórz lekcję** (na karcie **Opis lekcji**).
- 5. Wypełnij formularz **Dodawanie lekcji.**

Jeśli lekcja odbywa się zgodnie z planem lekcji, to formularz zostanie domyślnie wypełniony, w szczególności w wierszu **Grupa** pojawi się poprawne oznaczenie grupy zajęciowej.

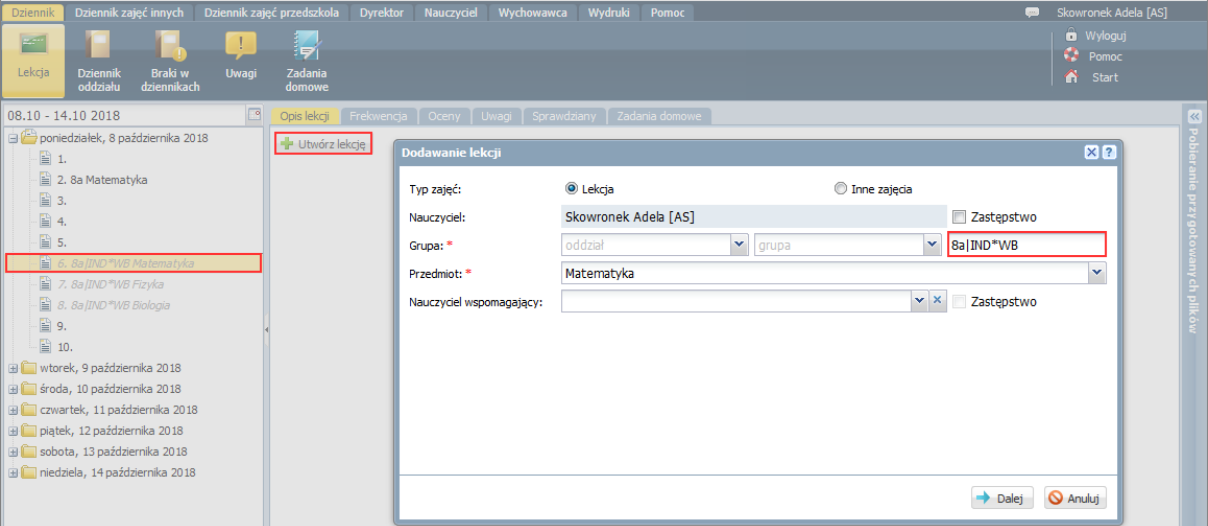

Jeśli lekcja nie została zaplanowana, to okno **Dodawanie lekcji** należy wypełnić. W szczególności w wierszu **Grupa** należy wprowadzić definicję grupy zajęciowej według klucza:

**[oddział]│IND\*[pseudonim ucznia]**.

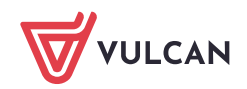

Oddział i grupę **IND** można wybrać za pomocą selektorów **oddział** i **grupa**, natomiast gwiazdkę i pseudonim ucznia należy dopisać.

Jeśli z wybranego przedmiotu tylko jeden uczeń ma przydzielone nauczanie indywidualne, to w definicji grupy gwiazdkę i pseudonim można pominąć.

6. Kliknij przycisk **Dalej** i w oknie **Dodawanie tematu lekcji** wprowadź temat lekcji. Kliknij przycisk **Zapisz**.

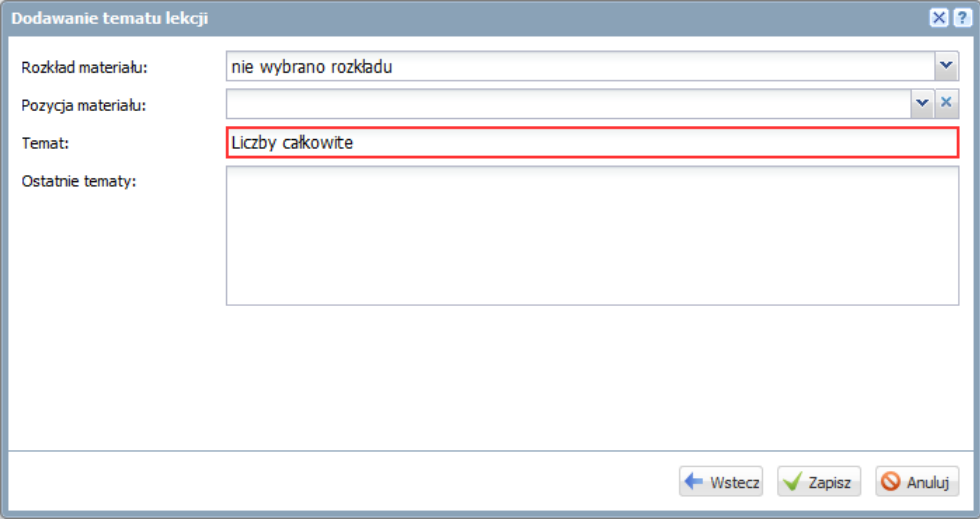

Tematy lekcji można wprowadzać z wykorzystaniem rozkładu materiału nauczania.

#### Zobacz poradę: [Praca z rozkładami materiału nau](http://www.bazawiedzy.vulcan.edu.pl/bazawiedzy.php/show/360)czania

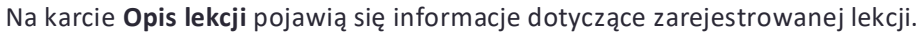

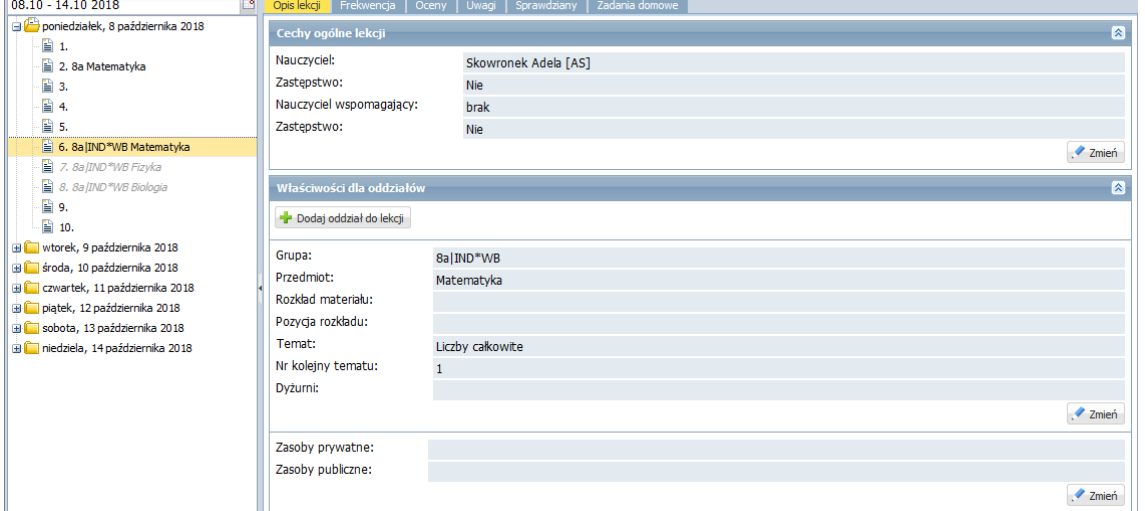

7. Przejdź na kartę **Frekwencja** i kliknij przycisk **Zmień frekwencję**.

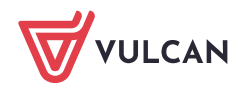

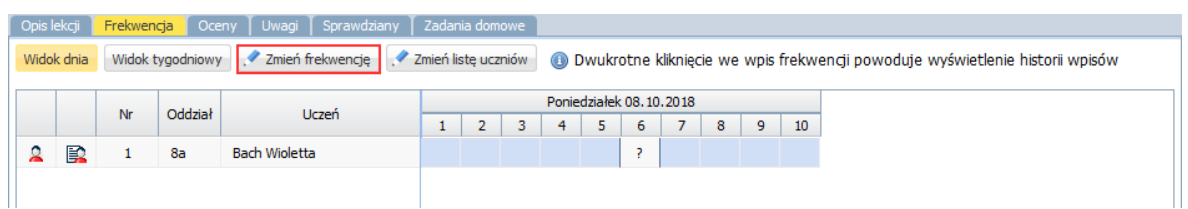

Jeśli na karcie **Frekwencja** nie wyświetli się żaden uczeń, to prawdopodobnie istnieje kilku uczniów, którzy uczą się przedmiotu indywidualnie i nie skorzystano z pseudonimów podczas definiowania grupy zajęciowej. Wówczas należy kliknąć przycisk **Zmień listę uczniów** i przypisać ucznia do lekcji.

8. W oknie **Edycja wpisów frekwencji** odnotuj obecność ucznia na lekcji i kliknij przycisk **Zapisz**.

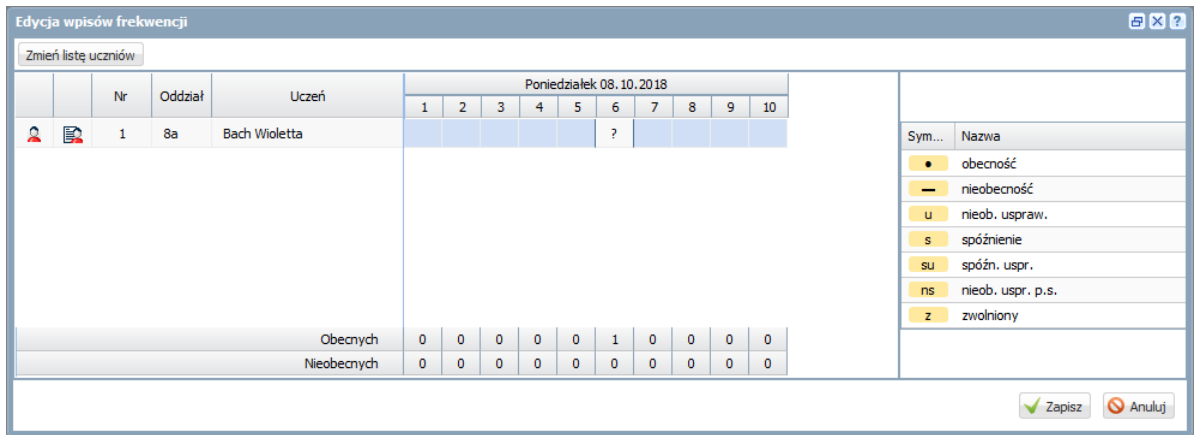

Zobacz poradę**:** [Rejestrowanie frekwencji uczniów na lekcjac](http://www.bazawiedzy.vulcan.edu.pl/bazawiedzy.php/show/36)h w widoku Lekcja

9. Wprowadź pozostałe zapisy związane z lekcją, korzystając z kart **Oceny**, **Uwagi**, **Sprawdziany**, **Zadania domowe**.

Zobacz poradę: [Jak wprowadzać do dziennika oceny cząstkowe uczniów?](http://www.bazawiedzy.vulcan.edu.pl/bazawiedzy.php/show/11) Zobacz poradę: [Jak korzystać z kalendarza sprawdzianów i](http://www.bazawiedzy.vulcan.edu.pl/bazawiedzy.php/show/42) kartkówek? Zobacz poradę: [Jak wprowadzać do dziennika informacje o](http://www.bazawiedzy.vulcan.edu.pl/bazawiedzy.php/show/10) zadaniach domowych?

#### <span id="page-6-0"></span>**Drukowanie dzienników uczniów nauczanych indywidualnie**

- 1. Zaloguj się do systemu *Dziennik VULCAN* jako wychowawca oddziału, do którego przypisany jest uczeń nauczany indywidualnie, i uruchom moduł *Dziennik*.
- 2. Przejdź widoku **Wydruki / Wydruki dzienników**.
- 3. Aby wydrukować cały dziennik w drzewie danych wybierz gałąź **Dziennik**. Aby wydrukować wybraną stronę dziennika, rozwiń gałąź **Dziennik** i wybierz odpowiednią podgałąź.
- 4. W sekcji **Parametry** ustaw właściwy rok szkolny, wybierz oddział oraz w polu **Uwzględnij** pozycję **uczniów nauczanych indywidualnie** lub **osobno uczniów nauczanych indywidualnie**.

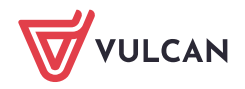

#### Działanie poszczególnych pozycji filtra **Uwzględnij** jest następujące:

- 
- **bez uczniów nauczanych indywidualnie** w dzienniku (lub na stronie dziennika) nie pojawią się dane
- **uczniów nauczanych indywidualnie** w dzienniku (lub na stronie dziennika) pojawią się tylko
- 

#### 5. Kliknij przycisk **Drukuj cały dziennik** (lub **Drukuj**).

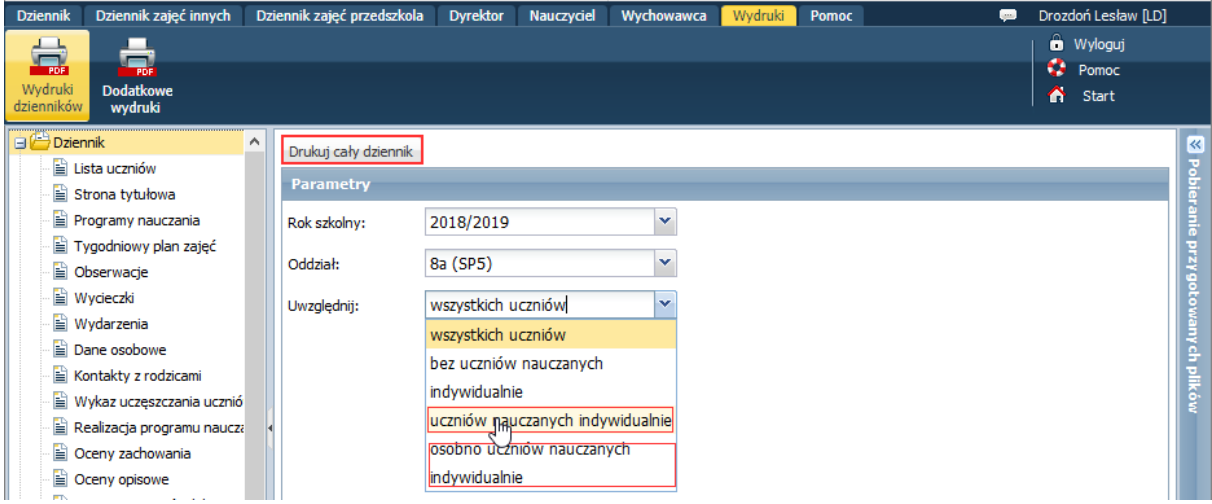

Po prawej stronie rozwinie się panel **Pobieranie przygotowanych plików**, w którym wyświetlane są informacje o postępie prac.

6. Poczekaj, aż dokument PDF zostanie przygotowany.

Dokument jest gotowy, gdy pod nazwą raportu pojawią się ikony $\left[\begin{array}{ccc} \bullet & \bullet \\ \bullet & \bullet \end{array}\right]$ 

7. Aby otworzyć dokument, kliknij ikonę **. Aby zapisać dokument na komputerze, skorzystaj z ikony .** 

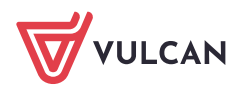

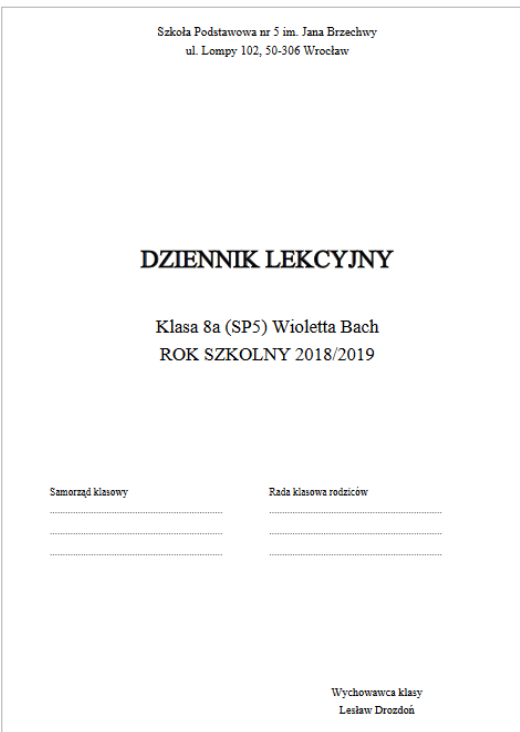

8. Wydrukuj przygotowane dokumenty PDF.

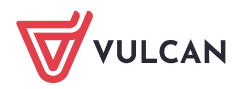